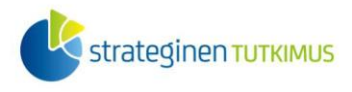

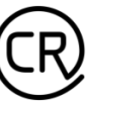

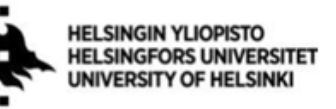

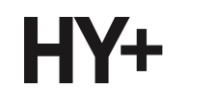

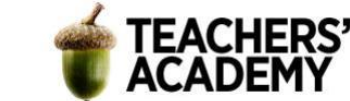

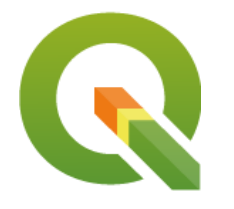

# *Harjoitustehtävä 20* **QGIS-harjoituksia: Rasteriaineistojen ja paikkatietorajapintojen taitojen syventäminen**

*Nylander, A. & Muukkonen, P. (2023)*

### **Johdanto**

Tässä harjoituksessa on kolme varsinaista tehtävää ja yksi lisätehtävä, joissa harjoitellaan rasteriaineistojen ja paikkatietorajapintojen käsittelyä ja hyödyntämistä. Lisäksi jatketaan visualisoinnin taitojen syventämistä. Tätäkin harjoitusta varten kannattaa luoda oma kansio, jonne tehtävässä luodut tiedostot voi tallentaa.

#### **Tehtävä 1: Itämeren laivaliikennetiheyden visualisointia**

**1**. Avaa uusi projekti QGIS:ssä. Aseta QGIS:n perusnäkymän oikeasta alakulmasta projektin koordinaattijärjestelmäksi ETRS89-extended / LAEA Europe (EPSG:3035).

**2**. Mene seuraavaksi [HELCOMin sivulle](https://metadata.helcom.fi/geonetwork/srv/fin/catalog.search#/metadata/1fd5298f-d3be-4c5f-bb05-3dc66a8eea6b) ja **lataa** Itämeren laivaliikennetiheyden rasteriaineisto kohdasta *Download dataset*. Klikkaa samalta sivulta *Lataa metatieto* -painiketta ja tutustu avautuneen sivun alalaidasta siihen, **miten aineisto on koostettu** ja **mitä rasterin (pikseleiden) lukuarvot tarkoittavat**. Avautuvassa ikkunassa paina *Accept* ja pura sitten lataamasi kansio.

**3**. Tuo sitten lataamasi rasteritaso QGIS:iin. Klikkaa *Layers*-valikossa tason nimeä hiiren oikealla näppäimellä ja valitse *Properties* → *Symbology*. Vaihda tason renderöintitavaksi *Singleband pseudocolor* ja *Color rampiksi* esim. *Reds*. Tallenna muutokset painamalla *Ok*.

Nyt kartalla pitäisi näkyä rasteritaso, josta melko selvästi näkyy Itämeren liikennöidyimmät laivareitit vuosina 2011–2015.

**4**. Valitaan seuraavaksi taustakartta *QuickMapServices*-lisäosan kautta. Jos sinulla ei ole lisäosaa ladattuna, valitse QGIS:n perusnäkymän ylävalikosta *Plugins* → *Manage and Install plugins* ja etsi ja lataa lisäosa. Klikkaa sitten QGIS:n perusnäkymän ylävalikosta *Web* → *QuickMapServices* → *ESRI* → *ESRI Shaded Relief*.

Mikäli et löydä kyseistä taustakarttaa valikoimasta, klikkaa *QuickMapServices*-valikon alareunasta *Settings* → *More Services* → *Get contributed pack*.

Laatijat: Alex Nylander & Petteri Muukkonen\* Geotieteiden ja maantieteen osasto, Helsingin yliopisto & HY+ \* petteri.muukkonen@helsinki.fi

Tämä materiaali on laadittu CRITICAL-tutkimushankkeessa (2020–2023), jota on tukenut Strategisen tutkimuksen neuvosto (STN). Lisäksi materiaalin laatimista ovat tukeneet Opettajien akatemia, Helsingin yliopisto sekä HY+. Tekstiä ja kuvia saa käyttää CC BY 4.0 -lisenssillä (vapaa käyttö- ja muokkausoikeus, viittaa alkuperäiseen).

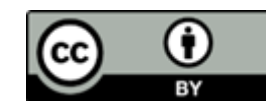

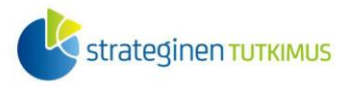

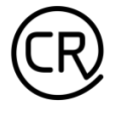

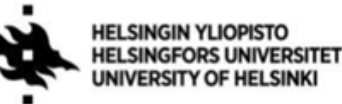

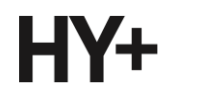

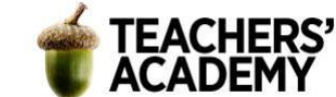

**4**. Tuodaan seuraavaksi koko Itämeren kattava vektoritaso, jollainen voidaan saada esimerkiksi VLIZ:n (Flanders Marine Institute) WFS-palvelusta.

-Yhdistä VLIZ:n (Flanders Marine Institute) WFS-palveluun (https://geo.vliz.be/geoserver/MarineRegions/wfs) -Etsi aineisto, jonka nimi on *SeaVoX – Sea Areas Polygons (v18, 2021)* -Klikkaa sitä ja valitse alhaalta "*Build query*" -Koska aineisto sisältää kaikki maailman merialueet ja haluamme ainoastaan Itämeren alueen, kirjoitetaan seuraava SQL-lauseke:

SELECT \* FROM seavox\_v18 WHERE seavox\_v18.region = 'BALTIC SEA'

**Huom!** Pidä huolta, että lauseke on kirjoitettu oikein ja että esimerkiksi heittomerkit BALTIC SEA -sanan ympärillä ovat oikeanlaiset. Voit halutessasi kopioida lausekkeen näistä harjoitusohjeista.

**5**. Nyt Itämeren tason pitäisi olla latautunut kartalle. Tutustu tason attribuuttitauluun: **minkälaisista osista vektori koostuu?**

Tallenna taso sitten kurssikerran kansioosi nimellä Itämeri. Muokkaa myös tallentaessa tason koordinaattijärjestelmää – valitse projektin koordinaattijärjestelmän mukaisesti *EPSG:3035*.

Kun *Itämeri*-taso on ilmestynyt kartalle, voit poistaa alkuperäisen *seavox\_v18*-tason.

**6**. Avaa jälleen *Itämeri*-tason attribuuttitaulu. Kun sitä tarkastellaan, voidaan huomata, että *Itämeri*taso koostuu kymmenestä Itämeren osa-aluepolygonista. Oikeimmanpuoleisessa sarakkeessa kerrotaan kunkin osa-alueen pinta-ala. Lasketaan seuraavaksi pinta-alojen summa eli Itämeren yhteenlaskettu ala ja luodaan siitä sarake.

-Klikkaa helmitaulun kuvaketta attribuuttitaulun yläosassa

-Luo uusi kenttä esim. nimellä *area\_yht*

-Aseta *Output field typeksi* desimaaliluku.

-Kirjoita sitten *Expression*-kenttään lauseke sum("area\_km2") ja paina *OK*.

Tallenna tason muutokset.

**7**. Tässä harjoituksessa on parempi, että *Itämeri*-taso koostuu vain yhdestä polygonista useamman sijaan. Voimme yhdistää Itämeren osa-aluepolygonit yhdeksi polygoniksi käyttämällä *Dissolve*toimintoa.

-Aseta *Itämeri Input layeriksi* -Tallenna taso kurssikerran kansioosi nimellä *Itämeri\_v2*

**8**. Avaa *Itämeri\_v2*-tason attribuuttitaulu. Kun attribuuttia tarkastellaan, huomataan että enää yksi rivi tietoa on tallella. Koska suurin osa sarakkeista ei enää kuvaa todenmukaisesti yhdistettyä kohdetta (eli ne sisältävät jonkin osa-alueen tietoa koko Itämeren sijasta), voidaan poistaa turhat sarakkeet.

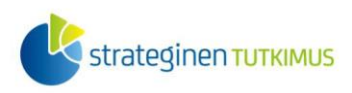

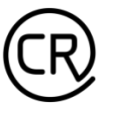

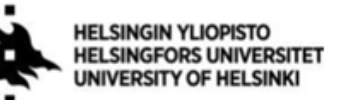

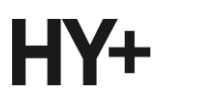

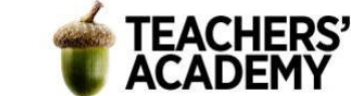

Klikataan ensin *Toggle editing mode* ja sitten *Delete Field* -painiketta (korostettuna **kuvassa 1**), minkä jälkeen poistetaan sarakkeet lukuun ottamatta *region* ja *area\_yht* -sarakkeita.

**/2** 2 3 4 5 4 6 6 6 6 5 6 5 6 7 8 <del>9</del> 9 6 6 7 6 a se

*Kuva 1. Attribuuttitaulun valikko*

Tuloksena pitäisi olla riisuttu versio *Itämeri*-tasosta, jonka attribuuttitaulussa on vain yksi rivi ja kaksi saraketta.

Muokkaa tason väriä siten, että se on merialueelle sopiva: valitse omaa silmääsi miellyttävä vaaleansinisen sävy.

**9**. Siirrä laivaliikennetiheyden rasteri *Layers*-valikossa ylimmäiseksi. Tällä hetkellä rasteritason pitäisi sisältää sävyjä valkoisesta punaiseen. Muokataan rasteritason *Blending modea*, jotta saamme tiheysaineiston näkymään siten, että vaaleansininen merialue näky ikään kuin taustalla.

Avaa siis rasteritason *Symbology*-valikko ja valitse *Layer rendering* -otsakkeen alta *Blending modeksi Multiply* ja tallenna muutokset.

Katso nyt karttanäkymää. Vilkkaimpien (punaisten) laivaliikennealueiden pitäisi näkyä punaisina sinistä taustaa vasten. Etupäässä Ahvenanmeren alue näyttää kuitenkin suttuiselta, sillä Itämeritason ääriviivat ovat tässä mittakaavassa turhan leveät. Kavennetaan siis ääriviivoja:

-Klikkaa siis *Itämeri\_v2*-tason nimeä hiiren oikealla ja valitse *Properties* → *Symblogy* -Paina *Simple Fill* -painiketta ja aseta *Stroke width* -arvoksi esim. *0,02* (voit halutessasi kokeilla muitakin arvoja ja valita mieleisesi) -Klikkaa *OK*

**10**. Alkaa olla valmista! Karttasi tulisi näyttää jotakuinkin tältä (**kuva 2**):

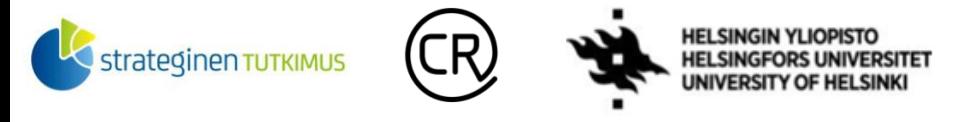

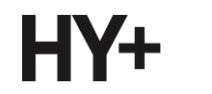

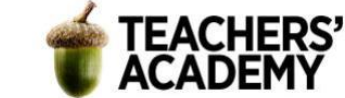

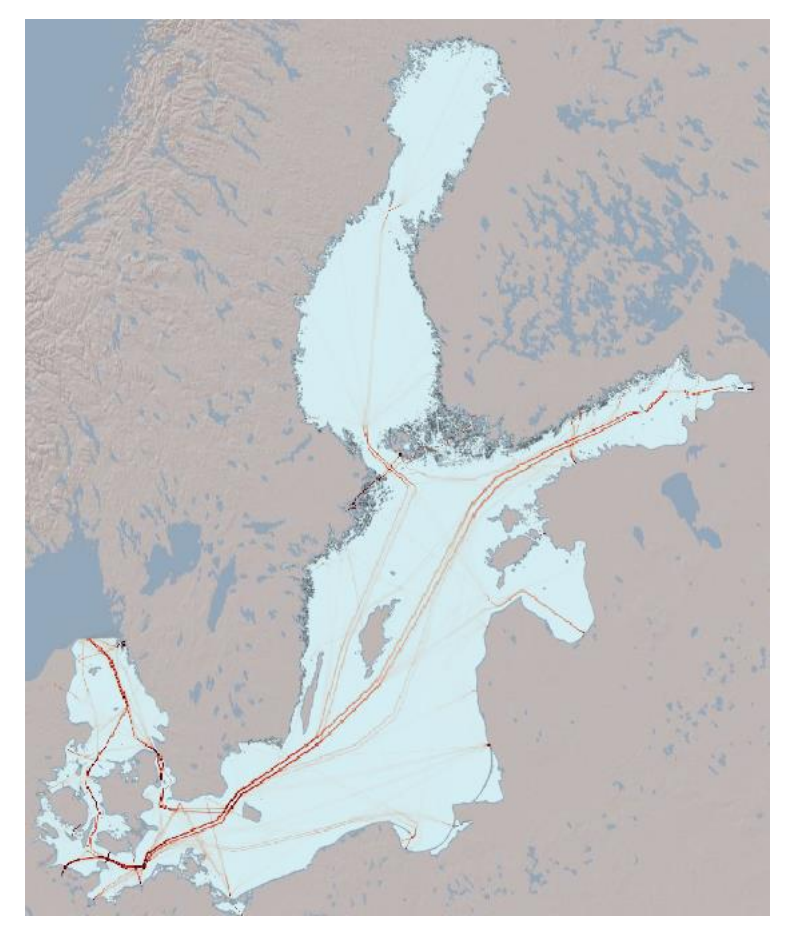

*Kuva 2. Itämeren laivaliikennetiheydet*

**11**. Vie sitten kartta taittonäkymään (*Project* → *New Print Layout...*).

-Vaihda taittonäkymän suuntaus pystyasentoiseksi klikkaamalla tyhjää layout-pohjaa ja valitsemalla *Page properties* → *Orientation* → *Portrait*

-Lisää kartta karttapohjalle

-Lisää sitten mittakaava, pohjoisnuoli, legenda ja halutessasi otsikko

-Muokkaa legendan nimikkeitä ja ulkoasua siten, että legenda on siisti ja sisältää vain olennaiset elementit. Klikkaamalla *Auto Update* -painikkeen pois päältä saat muokattua legendan nimikkeitä ym. (tuplaklikkaa nimikettä muokataksesi sitä). Voit säätää myös esimerkiksi legendan taustan väriä ja läpinäkyvyyttä *Background*-kohdassa.

-Kun olet tyytyväinen lopputulokseen, vie taitto kuvaksi (*Layout* → *Export as Image...*).

**Lisää valmis kartta raporttiisi.**

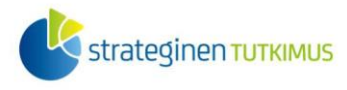

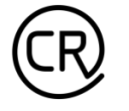

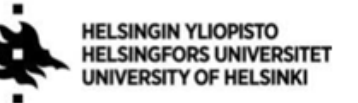

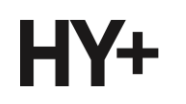

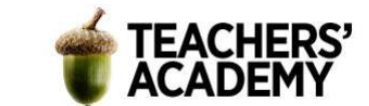

## **Tehtävä 2a: Laivaliikenteen tiheyden muutokset**

Vuosien 2019 ja 2020 välillä voisi olettaa tapahtuneen jonkinlaisia muutoksia laivaliikenteessä, sillä vuonna 2020 alkanut covid-19-pandemia liikkumisrajoituksineen vähensi ennen kaikkea (myös meriteitse tapahtuvaa) matkustamista. Tässä tehtävässä tutkitaan, miltä näiden vuosien välillä tapahtunut muutos näyttää kartalla ja tutustutaan mm. *Raster Calculator* -työkaluun.

**1**. Mene taas [HELCOMin sivulle](https://metadata.helcom.fi/geonetwork/srv/fin/catalog.search#/metadata/2558244b-0cea-46e9-8053-af6ef5d01853) ja lataa nyt vuosien 2006–2020 laivaliikenteen tiheysaineisto (Ship traffic intensity 2006–2020). Pura aineisto kurssikerran kansioosi ja tutustu siihen katsomalla kansion tiedostoja ja HELCOMin sivulta löytyviä metatietoja.

Voit huomata, että aineisto sisältää liikennetiheyden rasteriaineistoja laivaliikennetyypeittäin eroteltuna. Vuosilta 2006–2020 löytyy esimerkiksi matkustaja- ja rahtiliikenteen tiheyskartat, mutta myös aineistot, jossa on mukana kaikki laivaliikenne, joiden AIS (*Automatic Identification System*) -tiedot löytyvät aineistosta.

**2**. Sulje QGIS:stä näkyvistä muut tasot kuin edellisessä tehtävässä luomasi *Itämeri\_v2*-taso.

Vertaillaan ensin kaiken laivaliikenteen eroja vuosien 2019 ja 2020 välillä. Tuo siis QGIS:iin äsken lataamasi HELCOMin aineiston *All Ship Types* -kansiosta vuosien 2019 ja 2020 tiheysrasterit. Tasot sisältävät kaikkien laivatyyppien tiedot kultakin vuodelta.

**3**. Kun vuosien 2019 ja 2020 tiheysrasterit on tuotu kartalle, tarkastele niiden maksimiarvoja. Merkillepantavaa onkin, että vuoden 2019 tiheimmin liikennöidyn ruudun läpi kulki yli 35000 alusta, kun vuotta myöhemmin luku oli vain reilut 30000.

Tasot näyttävät kuitenkin kartalla keskenään hyvin samanlaisilta, eikä aineistosta ole helppo erottaa paikkoja, joissa liikenne olisi selvästi vähentynyt tai vastaavasti noussut. *Raster Calculator*  työkalulla voimme kuitenkin kätevästi visualisoida laivaliikenteen muutoksia.

**4**. Avaa QGIS:n perusnäkymän ylävalikosta *Raster* → *Raster Calculator*.

Kirjoita *Raster Calculator Expression* -kenttään seuraava lauseke (vinkki: tuplaklikkaamalla rasteritasojen nimiä *Raster Bands* -valikossa saat lisättyä ne *Calculator Expression* -kenttään).

"2020 All shiptypes AIS Shipping Density@1" - "2019 All shiptype AIS Shipping Density@1"

Lauseke toimii siis siten, että jokaisen vuoden 2020 rasterin pikselin arvosta vähennetään vuoden 2019 rasterin vastaava arvo. Toisin sanoen kunkin pikselin arvoksi tulee vuosien 2020 ja 2019 arvojen erotus, joka kuvaa alueen läpi kulkeneiden alusten määrän muutosta. Tällöin ne pikselit, joissa oli enemmän liikennettä vuonna 2019 kuin vuonna 2020 saavat negatiivisen arvon jne.

Tallenna taso kurssikerran kansioosi esim. nimellä *Laivaliikenteen muutos 2019–2020*. Tarkista sitten, että *Raster Calculatorin* vasemmassa alanurkassa lukee "*Expression valid*" ja klikkaa sitten *OK* luodaksesi uuden tason.

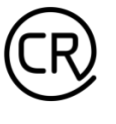

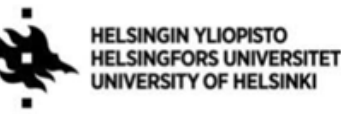

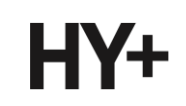

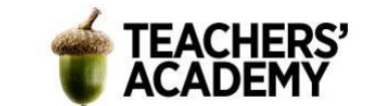

**5**. Taso on harmaan näköinen, joten muokataan visualisointi järkevämmäksi.

Klikkaa siis muutosrasterin nimeä hiiren oikealla ja valitse *Properties* → *Symbology.* Sitten vaihda *Render typeksi Singleband pseudocolor* ja liukuväriksi (*Color ramp*) *RdBu* (klikkaa *All color ramps* saadaksesi kaikki liukuvärit näkymään).

Kun painat *Apply*, voit nähdä, ettei kartta kaikesta huolimatta ole edelleenkään kovin informatiivinen. Muutetaan *Symbology*-välilehdellä minimi- ja maksimiarvoja. Voit esimerkiksi asettaa minimiarvoksi -1000 ja maksimiarvoksi 1000. Tällöin saadaan minimoitua ääriarvojen vaikutus visualisointiin. Vaihda sitten vielä *Blending modeksi Multiply*. Klikkaa *OK*.

**6**. Tarkastele karttanäkymää. Huolehdi, että muutosrasteri on *Layers*-valikossa korkeammalla kuin *Itämeri\_v2*. **Pohdi, miten** laivaliikenteen määrät ovat muuttuneet Itämerellä?

Vie sitten kartta taittonäkymään. Lisää legenda, pohjoisnuoli, mittakaava ja otsikko. Muokkaa legendaa ja muita elementtejä mieleisiksesi ja vie taitto kuvaksi (*Layout* → *Export as Image...*).

**Liitä kartta raporttiisi**. Voit halutessasi sisällyttää raporttiisi myös kuvakaappauksen joltain pienemmältä alueelta, kuten Suomenlahdelta. **Onko** kartassa havaittavissa selkeitä trendejä tai mielenkiintoisuuksia?

#### **Tehtävä 2b: Matkustajalaivaliikenteen muutokset**

- **1.** Etsi *Traffic-Intensity-2006–2020*-kansion alakansio *Passenger* ja hae sieltä vuosien 2019 ja 2020 rasterit, jotka kuvaavat matkustaja-alusten liikennetiheyksiä. Halutessasi voit vertailla vuoden 2020 aineistoa myös jonkin aiemman vuoden aineistoon.
- **2.** Tuo tiheysrasterit QGIS:iin ja avaa *Raster Calculator*. Laske 2a-tehtävän 4. kohdan tapaan näiden vuosien laivaliikennetiheyden erotus, ja visualisoi sitten aineisto sinulle mieluisalla tavalla. Voit halutessasi myös käyttää 2a-tehtävän 5. kohdassa käytettyjä visualisointiasetuksia.
- **3.** Vie sitten kartta taittonäkymään ja lisää siihen legenda, mittakaava ja muut elementit. Muokkaa legendan nimikkeet ym. kuvaaviksi ja katso, että kartan asettelu on mielestäsi toimiva. Kun olet tyytyväinen, vie kartta kuvaksi ja tallenna kurssikerran kansioosi.
- **4. Lisää kartta raporttiisi**. Miten matkustaja-alusten tiheyden muutokset eroavat kaikkien laivojen tiheyden muutoksista? Missä matkustaja-alusten määrä on lisääntynyt ja mistä se voisi johtua?

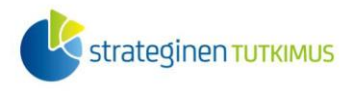

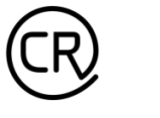

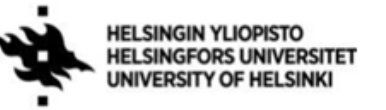

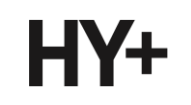

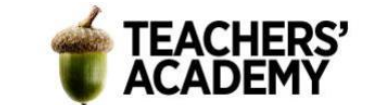

## **Tehtävä 2c: Vapaaehtoinen lisätehtävä**

Tuo vuosien 2006–2020 laivaliikenteen tiheysaineistosta QGIS:iin jonkin alustyypin tiheysaineistot kahdelta valitsemaltasi vuodelta. Laske *Raster Calculatoria* apuna käyttäen näiden vuosien liikennetiheyksien muutos **prosentteina** ja visualisoi se kartalla. Pohdi, mitkä muutoksen minimija maksimiarvot toimisivat parhaiten visualisoinnissa. **Liitä** kartta tai kuvakaappaus lopputuloksesta raporttiisi!